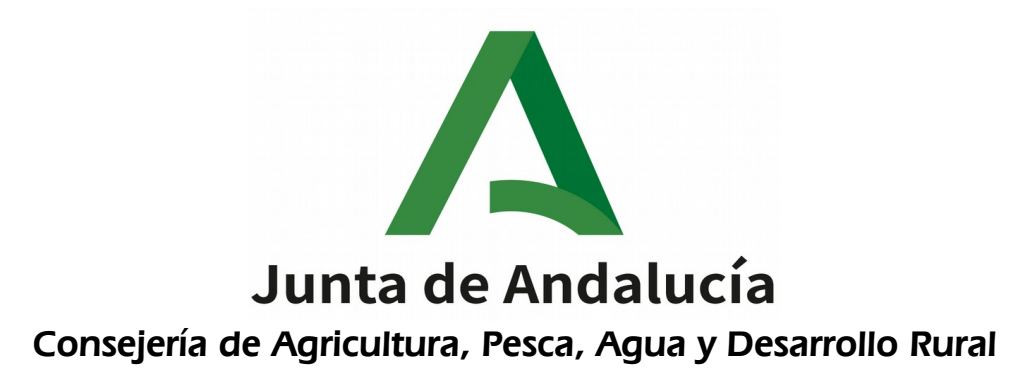

### HAB: Habilitadas

### Manual de Usuario

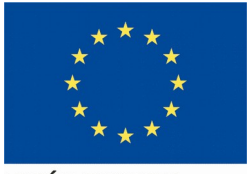

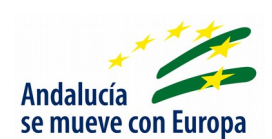

**UNIÓN EUROPEA** 

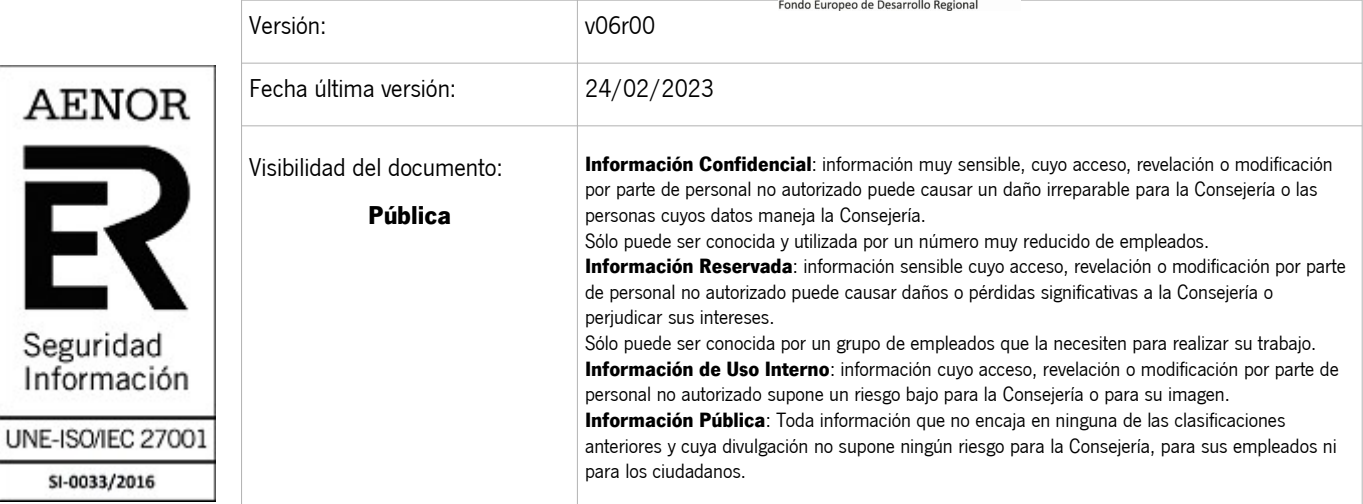

Queda prohibido cualquier tipo de explotación y, en particular, la reproducción, distribución, comunicación pública y/o transformación, total o parcial, por cualquier medio, de este documento sin el previo consentimiento expreso y por escrito de la Junta de Andalucía.

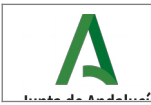

# ÍNDICE

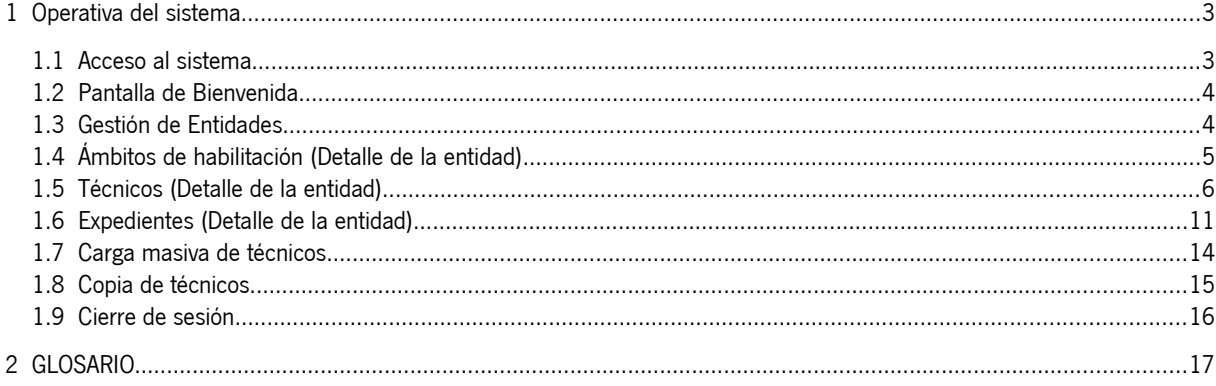

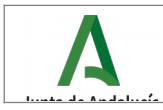

<span id="page-2-2"></span>1 Operativa del sistema

### <span id="page-2-1"></span>1.1 Acceso al sistema

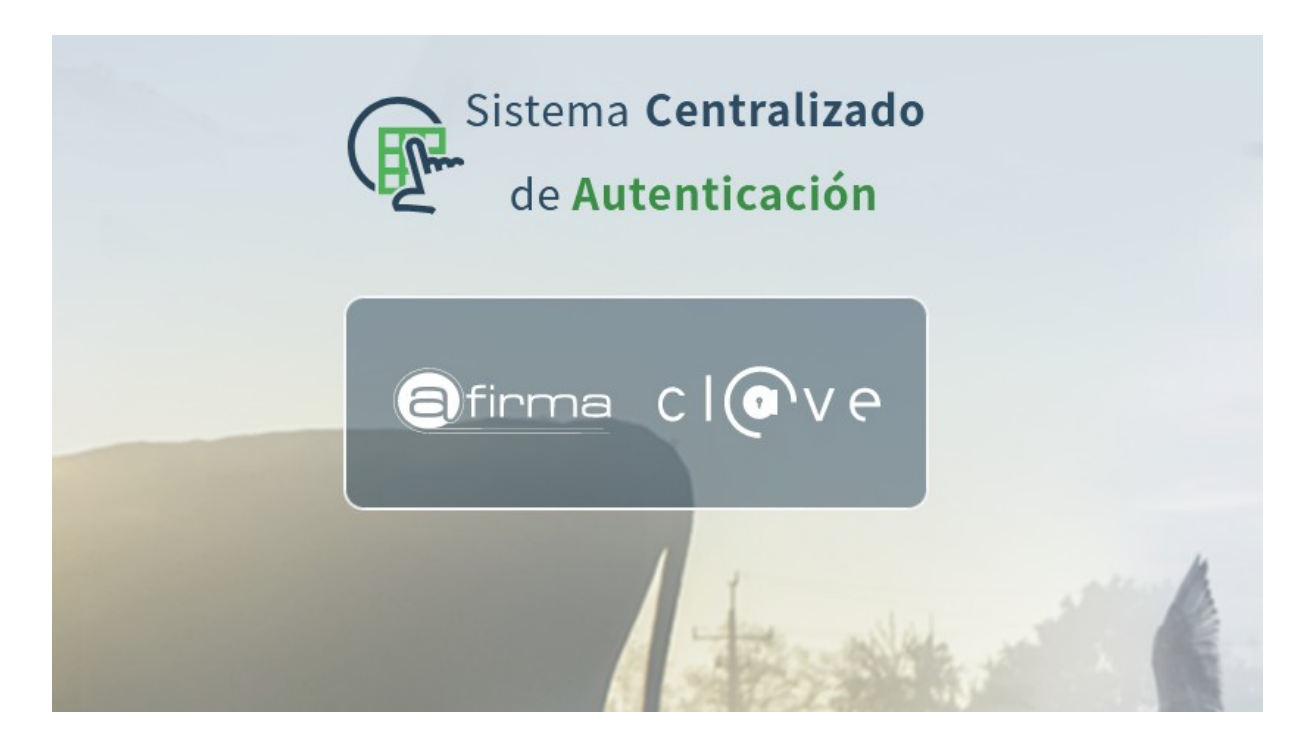

## <span id="page-2-0"></span>1.2 Pantalla de Bienvenida

Si hemos accedido con éxito nos aparecerá la pantalla de menú principal con las herramientas posibles a utilizar.

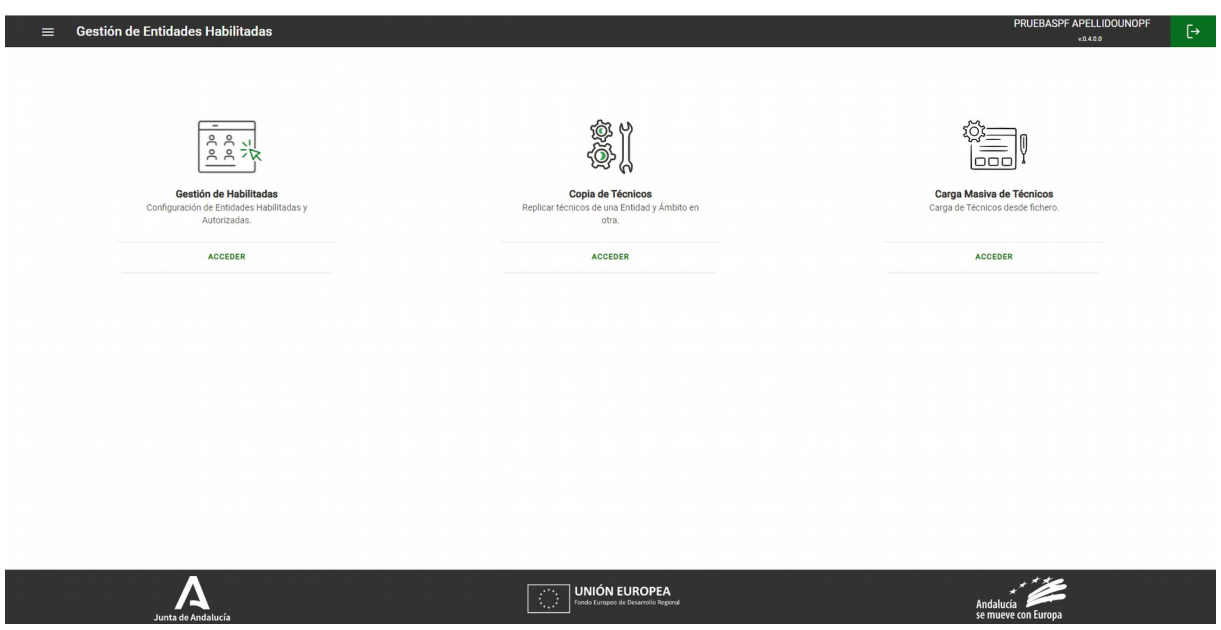

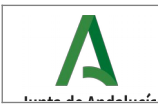

# <span id="page-3-1"></span>1.3 Gestión de Entidades

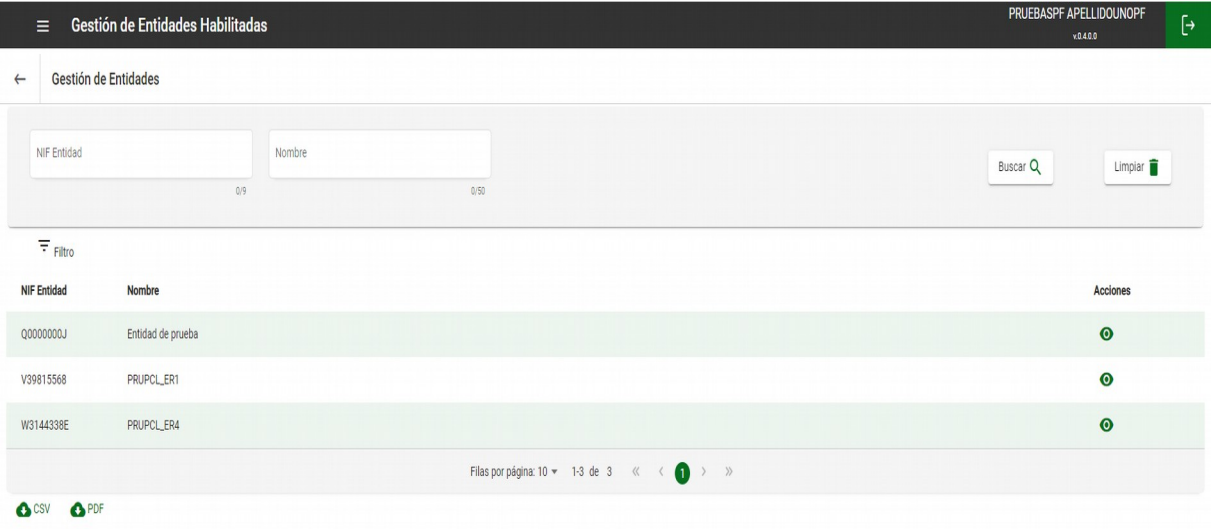

Si pulsamos sobre la opción "Gestión de Entidades", accederemos a la vista con la lista de Entidades Habilitadas, así como un buscador para realizar búsquedas introduciendo como filtros de búsqueda sus diferentes parámetros, como NIF Entidad, Nombre. La entidad mostrada será aquella cuyo NIF coincida con el del certificado digital con el que se ha logado. Si además esta entidad ha autorizado a otras entidades se mostrarán también.

A los pies de la tabla tenemos dos botones de descarga para obtener la información de la tabla en dos formatos en CSV o bien en PDF.

En la tabla se encuentra la columna de acciones que permite realizar operaciones con las entidades:

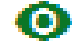

• Ver detalle: Gestiona los ámbitos, técnicos, expedientes y los interesados de una entidad habilitada.

# <span id="page-3-0"></span>1.4 Ámbitos de habilitación (Detalle de la entidad)

Si pulsamos sobre la opción "Detalle", accederemos a la vista del detalle de la entidad, seleccionado por defecto la pestaña de ámbitos de habilitación. Se muestra la lista de ámbitos de habilitación de la entidad, así como un buscador para realizar búsquedas introduciendo como filtros de búsqueda sus diferentes parámetros, como Código y descripción.

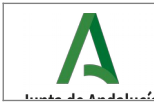

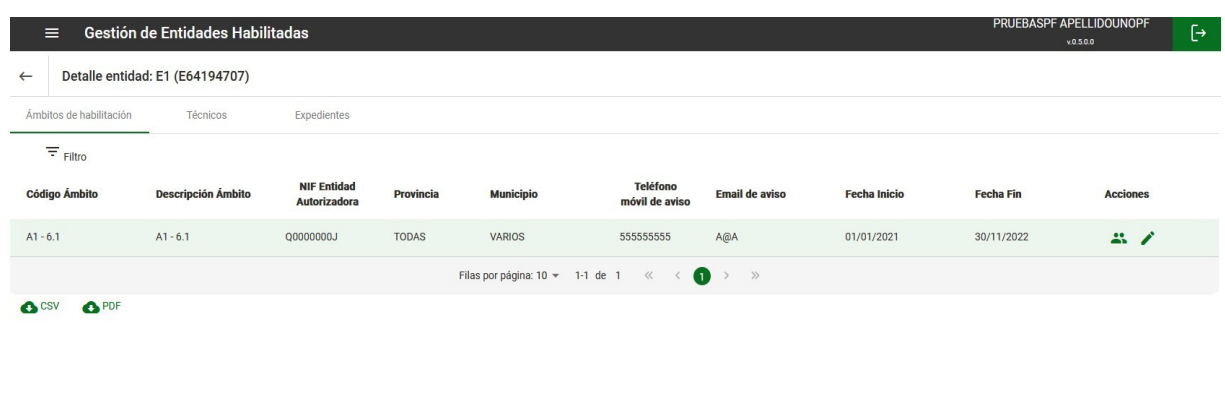

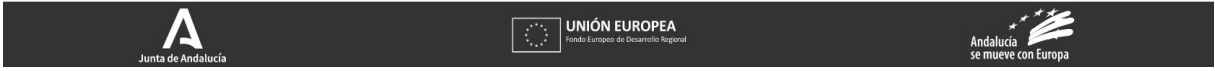

A los pies de la tabla tenemos 2 botones de descarga para obtener la información de la tabla en dos formatos en CSV o bien en PDF.

En la tabla se encuentra la columna de acciones que permite realizar operaciones con los ámbitos:

• Editar: Permite modificar los datos de una habilitada en la vista de Modificar Ámbito Entidad. Solo te

permite modificar la provincia, el municipio, el teléfono y el email de aviso.

La provincia es la de la sede en la que la entidad presta servicio presencial para este ámbito. Admite los valores TODAS si tiene sede en todas las provincias y VARIAS si tiene sede en varias provincias pero no en todas.

El municipio es el de la sede en la que la entidad presta servicio presencial para este ámbito. Si la provincia es TODAS o VARIAS, en el municipio se carga la opción VARIOS. Si la provincia tiene un valor en concreto, se cargaran los municipios asociados a esa provincia.

El teléfono móvil de aviso es el elegido por la entidad para este ámbito. Este dato es importante porque es el que se utilizará para los SMS informativos de las notificaciones y comunicaciones electrónicas que proceda practicar dentro de los expedientes de este ámbito cuya solicitud haya sido presentada electrónicamente por la entidad habilitada.

El Email de aviso es el elegido por la entidad para este ámbito. Este dato es importante porque es el que se utilizará para los correos informativos de las notificaciones y comunicaciones electrónicas que proceda practicar dentro de los expedientes de este ámbito cuya solicitud haya sido presentada electrónicamente por la entidad habilitada.

Modificación de la entidad autorizada

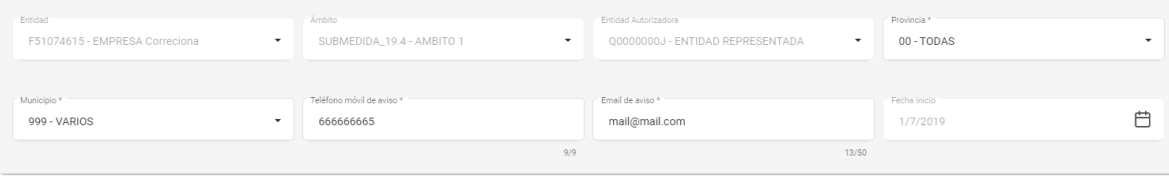

\* Provincia de la sede en la que la entidad presta servicio presencial para este ámbito.<br>\* Municipio de la sede en la que la entidad presta servicio presencial para este ámbito

**Cerrar 3** Guardar **3** 

• Ver Técnicos: Redirije a la pestaña de técnicos con el filtro de búsqueda del ámbito seleccionado.

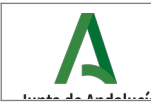

# <span id="page-5-0"></span>1.5 Técnicos (Detalle de la entidad)

Si pulsamos sobre la pestaña "Técnicos", accederemos a la vista del detalle de la entidad (Técnicos). Se muestra la lista de técnicos asociados a la entidad, así como un buscador para realizar búsquedas introduciendo como filtros de búsqueda sus diferentes parámetros, como NIF del técnico, código del ámbito, nombre, primer apellido, segundo apellido, sexo, fecha de inicio desde, fecha de fin hasta, email de contacto y teléfono móvil de contacto.

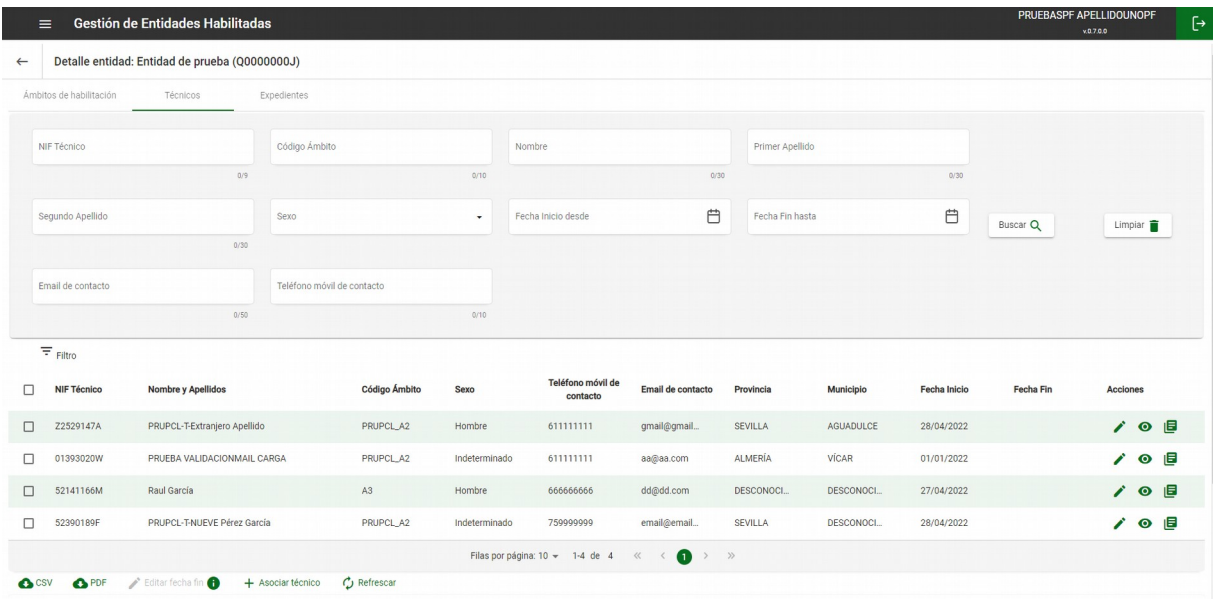

A los pies de la tabla tenemos 2 botones de descarga para obtener la información de la tabla en dos formatos en CSV o bien en PDF.

Tenemos también el botón asociar técnico que permite crear nuevo técnico para la entidad y el botón de Editar Fecha Fin que permitirá modificar la fecha de fin del técnico seleccionado.

En la tabla se encuentra la columna de acciones que permite realizar operaciones con los técnicos:

• Editar: Permite modificar los datos de un técnico en la vista de Modificar Ámbito Entidad Técnico.

Si modifica el nombre, apellido o sexo de un técnico se modifica en todos los lugares donde aparezca.

La provincia es la de la sede en la que el técnico va a prestar el servicio presencial para este ámbito. Si presta servicio presencial en varias provincias se indica la provincia en la que asiste mayoritariamente (sólo se permiten valores de provincias concretas).

El municipio es el de la sede en la que el técnico va a prestar el servicio presencial para este ámbito. Si presta servicio en varios municipios se indica el municipio en el que asiste mayoritariamente. Se cargarán los municipios asociados a la provincia seleccionada.

El teléfono móvil de contacto es el correspondiente al técnico para este ámbito

El email de contacto es el correspondiente al técnico para este ámbito (puede tratarse de un correo tipo lista o cuenta, no es necesario que sea personal).

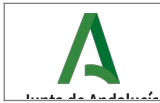

**Cerrar 3** Guardar **2** 

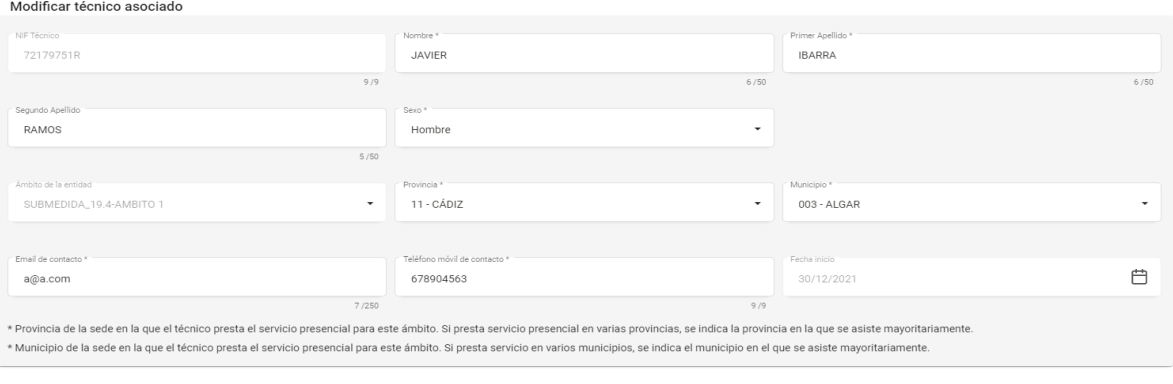

**• Visualizar Ámbitos-Entidades: Permite consultar los ámbitos-entidades activos asociados al técnico y la** entidad consultadas a través de una nueva pantalla.

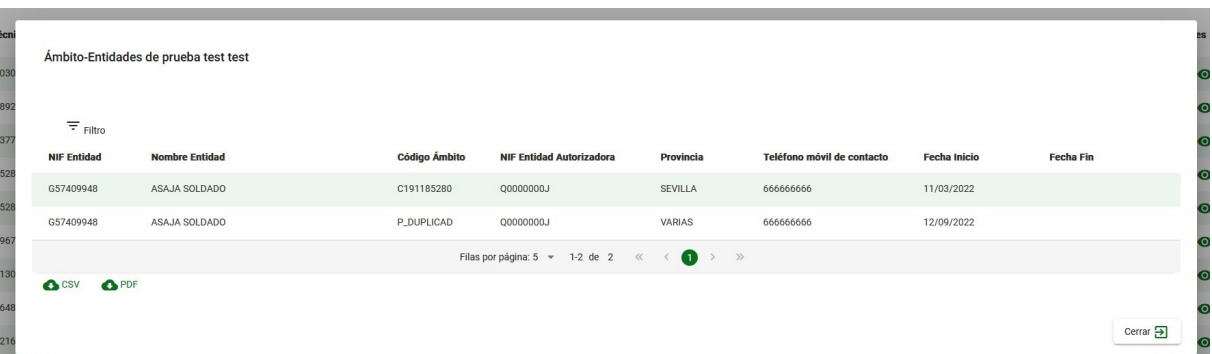

La pantalla cuenta con un buscador para realizar búsquedas introduciendo como filtros de búsqueda sus diferentes parámetros, como Código Ámbito, NIF Entidad Autorizadora, Provincia, Teléfono móvil de contacto, Fecha de Inicio y Fecha de Fin.

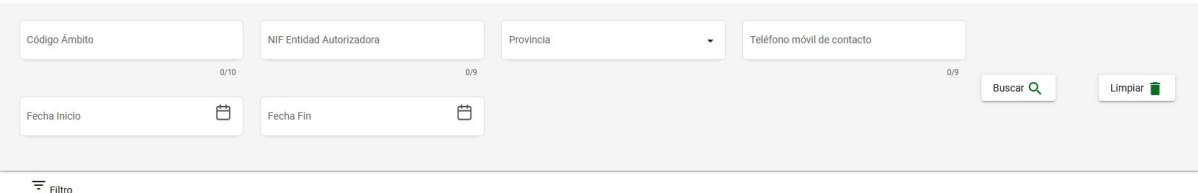

**IE Visualizar Expedientes: Permite consultar los expedientes asociados al técnico. Para ello el botón redirije a** la pestaña de expedientes rellenando el filtro NIF Interesado con el NIF del técnico seleccionado.

A los pies de la tabla tenemos 2 botones de descarga para obtener la información de la tabla en formato CSV o bien en PDF.

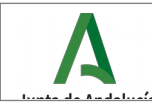

### 1.5.1 Asociar Técnico

Esta ventana permitirá la creación de una nuevo técnico para la entidad habilitada, contando con un buscador de técnicos para introducir sus datos e introduciendo los siguientes datos manualmente: Ámbito de la entidad, Provincia, Municipio, Email, Teléfono y Fecha de Inicio, los campos marcados con asterisco son obligatorios.

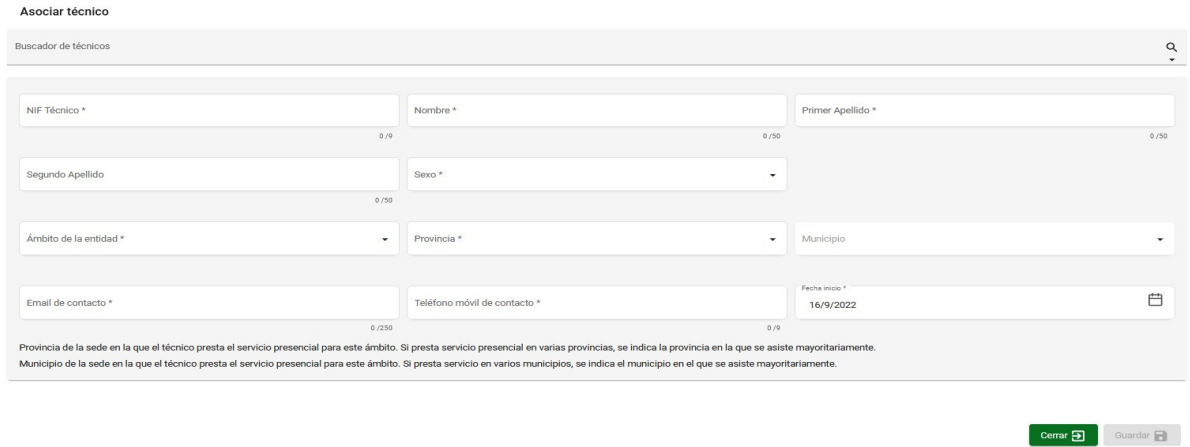

El buscador al seleccionarlo, saldrá un desplegable de técnicos que se tienen en los ámbitos disponibles para la entidad seleccionada y al pulsar en alguno de ellos se autocompletan los datos.

#### Asociar técnico

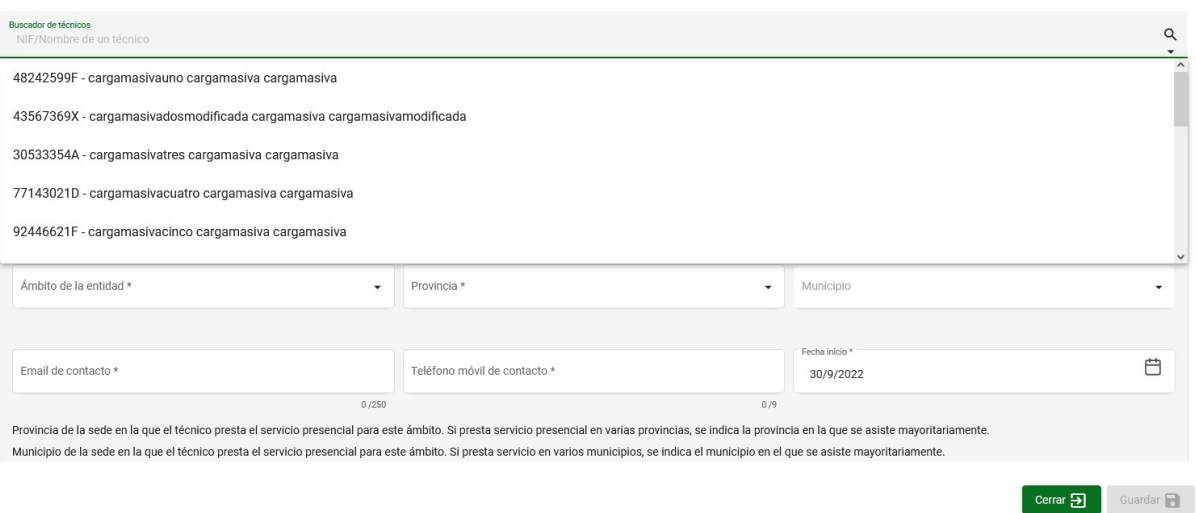

Si por el contrario no existe el técnico se podrá crear un técnico desde 0 rellenando los datos del formulario.

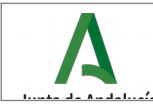

### 1.5.2 Editar Fecha de Fin

El siguiente botón es "Editar fecha de fin" que, por defecto, este botón estará desactivado si no marcamos ningún check de la tabla.

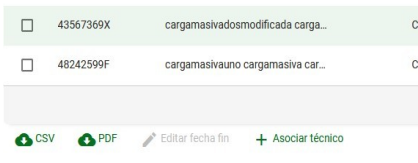

En cambio, cuando se seleccione algún técnico se activará y saldrá un pop-up para poder elegir la fecha de fin. La fecha fin pondrá fin a la relación del técnico con el ámbito entidad. Si la dejamos vacía la fecha de fin, la fecha que tuviera el ámbitoentidad-técnico desaparecería.

#### Edición de la fecha de fin

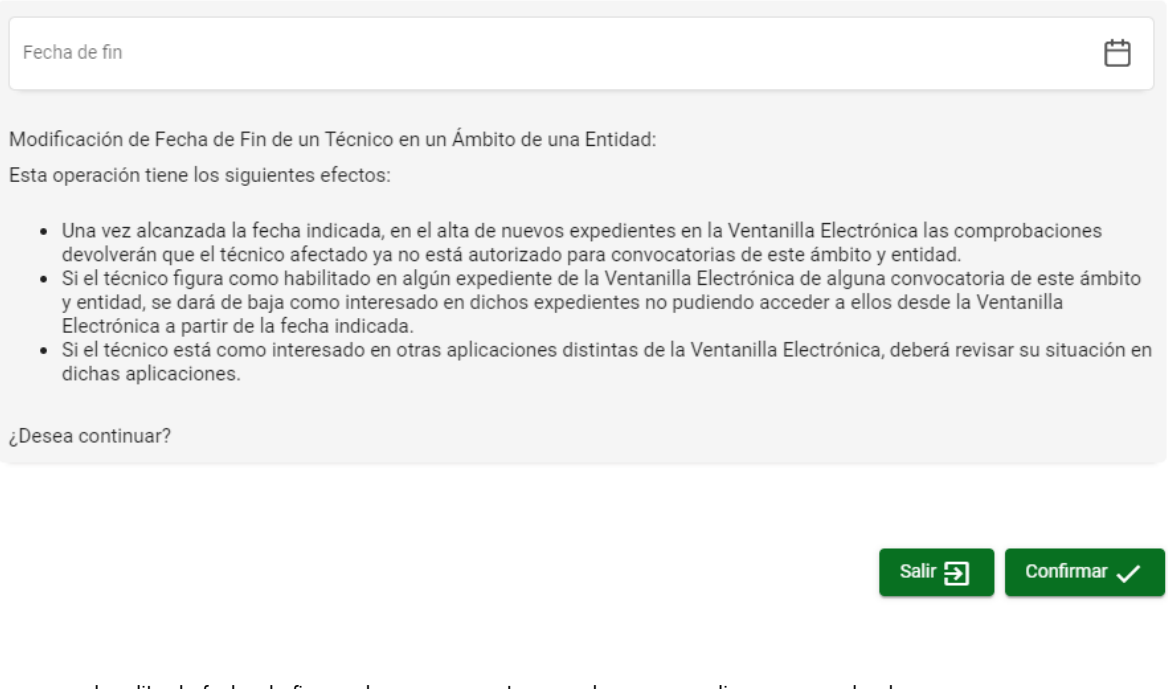

El proceso de editar la fecha de fin puede ser muy costoso por lo que se realiza en segundo plano.

Cuando se ponga la fecha en el pop up anterior aparecería un pop up indicando que si queremos ver como va el proceso de fecha de fin, se tendrá que realizar el refresco de la pantalla, bien dándole al botón refrescar de abajo del listado o navegando a esta pantalla otra vez.

![](_page_8_Picture_11.jpeg)

![](_page_9_Picture_0.jpeg)

Cuando se cierra el pop up aparece debajo del listado el estado del informe de la fecha de fin en curso.

![](_page_9_Picture_72.jpeg)

Podemos ver el campo estado que pone **COMPLETO** con lo cual podremos descargar el informe de la modificación de la fecha fin de los usuarios.

### <span id="page-9-0"></span>1.6 Expedientes (Detalle de la entidad)

Si pulsamos sobre la pestaña "Expedientes", accederemos a la vista del detalle de la entidad (Expedientes). Esta pantalla no realiza ninguna consulta. Para acceder a los datos se debería realizar una búsqueda o pulsar sobre el botón Buscar.

![](_page_9_Picture_73.jpeg)

También cuenta con un buscador para realizar búsquedas introduciendo como filtros de búsqueda sus diferentes parámetros, como Nº Expediente, código convocatoria del trámite que es un desplegable de las convocatorias por las que poder filtrar y NIF Interesado que son los NIF de los técnicos asociados a los expedientes.

![](_page_9_Picture_74.jpeg)

A los pies de la tabla tenemos 2 botones de descarga para obtener la información de la tabla en dos formatos en CSV o bien en PD, además de otro botón para la descarga en formato CSV de la información relativa a las convocatorias asociadas al ámbito entidad.

![](_page_10_Picture_0.jpeg)

En la tabla se encuentra la columna de acciones que permite realizar operaciones con los expedientes:

• Detalle expediente: Permite observar los datos del expediente en profundidad.

![](_page_10_Picture_91.jpeg)

• Gestionar interesados: Muestra los interesados del expediente y permite asignar/dar de baja interesados.

![](_page_10_Picture_92.jpeg)

A los pies de la tabla tenemos 2 botones de descarga para obtener la información de la tabla en dos formatos en CSV o bien en PDF.

Tenemos el botón asignar nuevo interesado que permite asignar nuevos interesados al expediente.

+ Asignar nuevo Interesado

En la tabla se encuentra la columna de acciones que permite realizar operaciones con los interesados:

- **Dar de baja a un Interesado:** permite dar de baja a un interesado.
- **Dar de alta a un interesado:** Permite <u>V</u> dar de alta a un interesado.

#### 1.6.1 Asignar nuevo interesado

Esta ventana modal permitirá la asignación de un nuevo interesado seleccionando uno de los técnicos que se encuentran asociados al ámbito-entidad. Los campos marcados con asterisco son obligatorios.

![](_page_11_Picture_0.jpeg)

![](_page_11_Picture_58.jpeg)

\* Si el interesado ya existe en Ventanilla Electrónica se va a asignar con los datos que tiene en Ventanilla

**Cerrar 3** Guardar **3** 

El buscador al seleccionarlo, saldrá un desplegable de técnicos para que se autocompleten los datos y el usuario tendrá que rellenar los demás campos obligatorios.

![](_page_11_Picture_59.jpeg)

### <span id="page-11-0"></span>1.7 Carga masiva de técnicos

Si pulsamos sobre la opción "Carga Masiva de Técnicos", se nos abrirá una ventana modal que permitirá generar la relación entre un ámbito y una entidad y un técnico. En esta ventana se podrá tanto descargar un csv modelo en el cual basarte para subir los datos para la carga masiva como subir dicho csv cuando este bien formado.

![](_page_11_Picture_60.jpeg)

-Seleccionar archivo o arrastrar este

![](_page_12_Picture_0.jpeg)

fichero.

![](_page_12_Picture_41.jpeg)

Si se detectan errores en el fichero de carga se muestra por pantalla el detalle de los errores que impiden la carga y no se carga ningún dato del

![](_page_12_Picture_42.jpeg)

![](_page_13_Picture_0.jpeg)

### <span id="page-13-0"></span>1.8 Copia de técnicos

Si pulsamos sobre la opción "Copia de técnicos", nos abrirá la siguiente ventana modal que nos permite copiar los técnicos asociados, a una entidad, en otra entidad distinta durante un tiempo estimado. Los datos que se deben aportar corresponden a: Entidad Origen, Ámbito Origen, Entidad Destino, Ámbito Destino, Fecha de Inicio y Fecha de fin. Los campos Entidad Origen, Ámbito Origen, Entidad Destino y Ámbito Destino serán autocompletables, saliendo un desplegable cuando los seleccionemos.

![](_page_13_Picture_60.jpeg)

cargan por defecto las que tenga la Entidad Destino en el Ámbito Destino aunque pueden modificarse siempre que estén dentro de dicho rango.

![](_page_13_Picture_61.jpeg)

![](_page_14_Picture_0.jpeg)

# <span id="page-14-0"></span>1.9 Cierre de sesión

Si hacemos click en el ícono del menú principal podremos cerrar sesión en la aplicación y volver a la pantalla  $[\rightarrow$ 

principal para hacer login.

![](_page_14_Picture_6.jpeg)

![](_page_15_Picture_0.jpeg)

# <span id="page-15-0"></span>2 GLOSARIO

![](_page_15_Picture_43.jpeg)